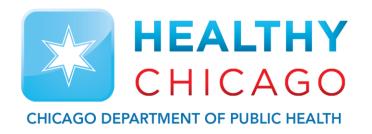

#### **Setting up the Cloud**

Control Solutions Vaccine Temperature Monitoring Cloud (VTMC)

Control Solutions
Vaccine Temperature Monitoring Cloud

#### **Table of Contents:**

STEP 1: Download Updated "Control Solutions VTMC" pg. 6

STEP 2: Set up and Test Connection pg. 9

Additional Information: pg. 21

# Step 1: Download Updated "Control Solutions VTMC"

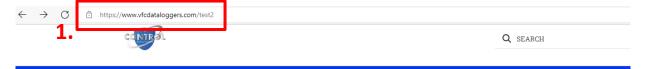

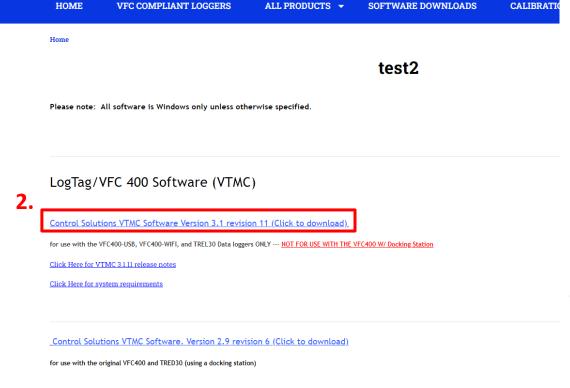

- 1. Go to <a href="http://www.vfcdataloggers.com">http://www.vfcdataloggers.com</a>
- Click on "Control Solutions VTMC Software Version 3.1 Revision 11"
- 3. Click "csvtmc\_31r11.exe" at the bottom of the browser

Control Solutions VTMC Software Version 3.1 revision 11 (Click to

for use with the VFC400-USB, VFC400-WIFI, and TREL30 Data loggers ONLY --- NOT FOR

Click Here for VTMC 3.1.11 release notes

Click Here for system requirements

Control Solutions VTMC Software. Version 2.9 revision 6 (Click to

**3.** for use with the original VFC400 and TRED30 (using a docking station)

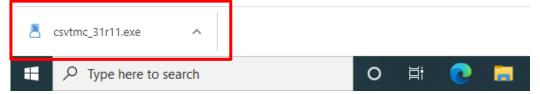

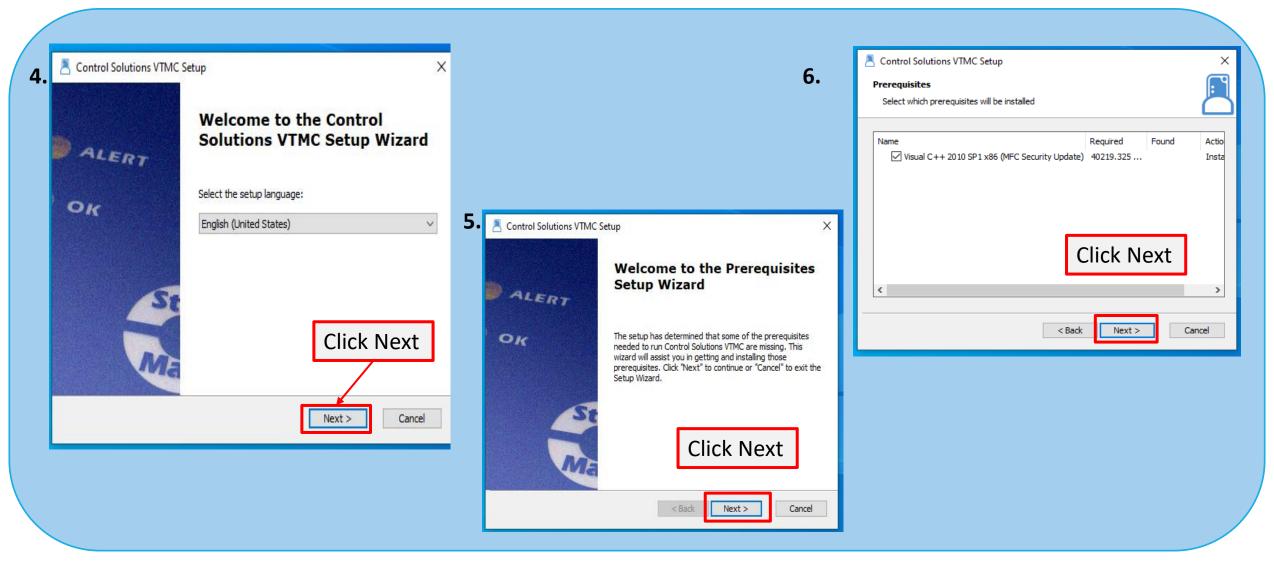

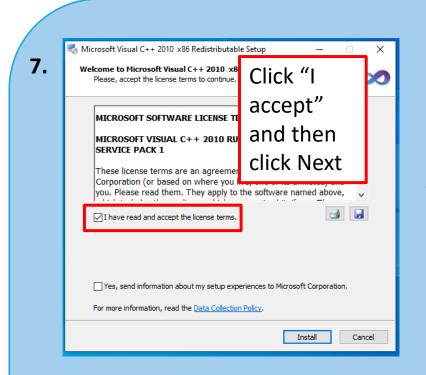

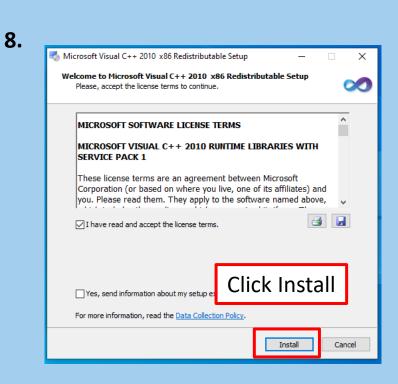

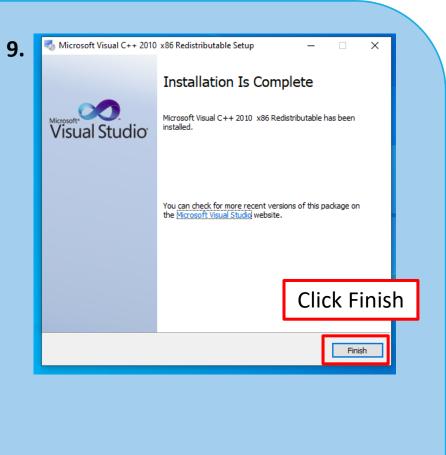

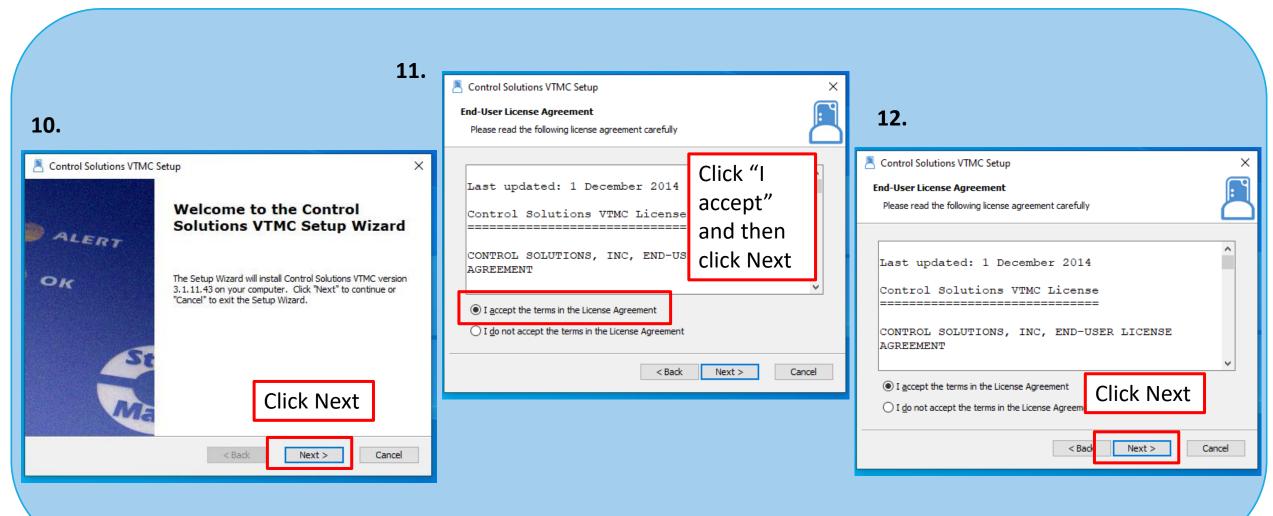

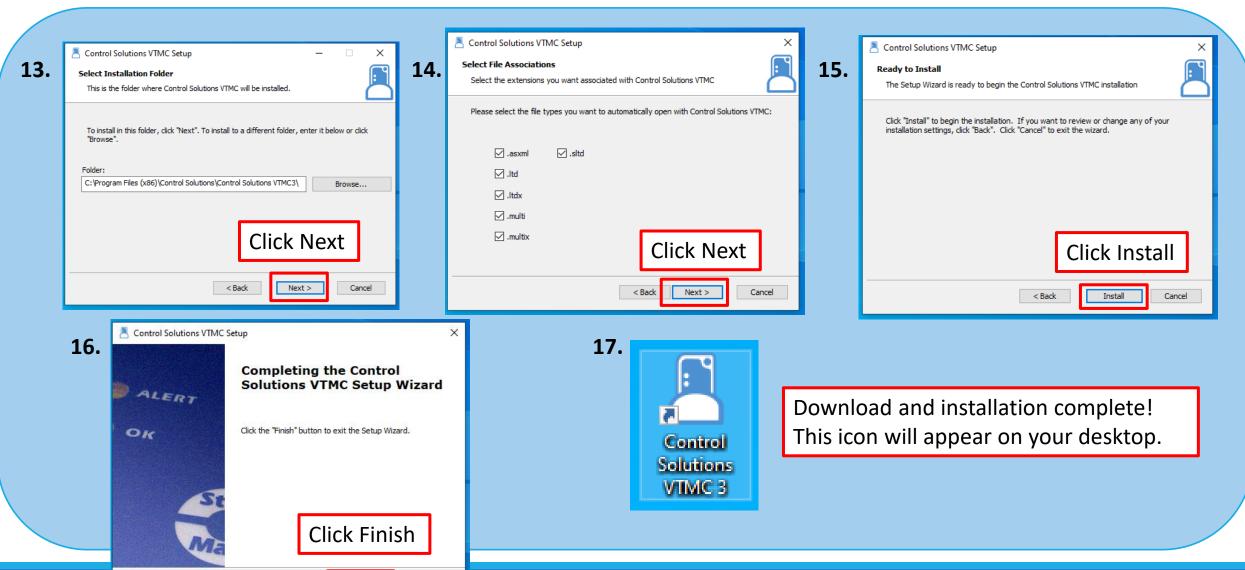

**MARCH 2022** 

Finish

Cancel

1. Click "Edit" and then "Options"

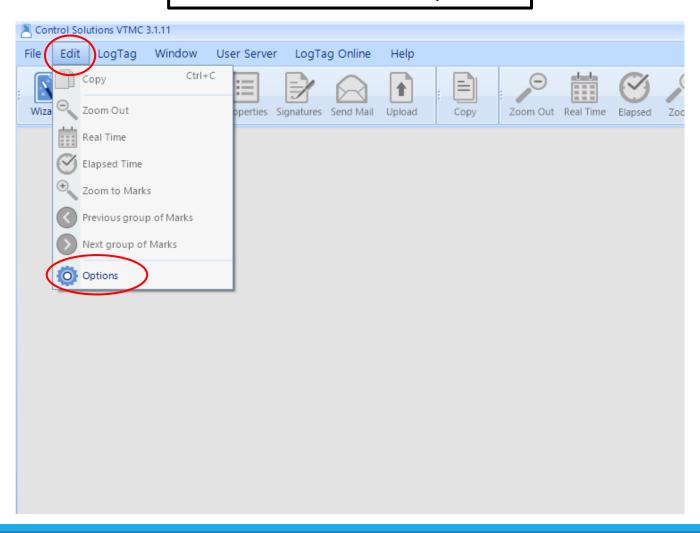

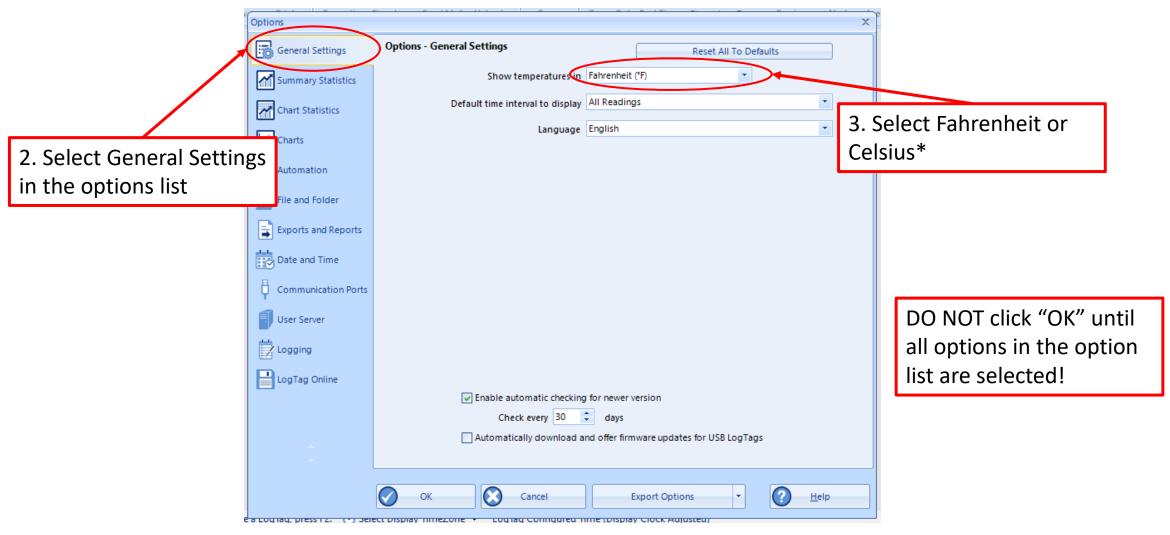

\*Select this based on what your clinic records on the temperature logs

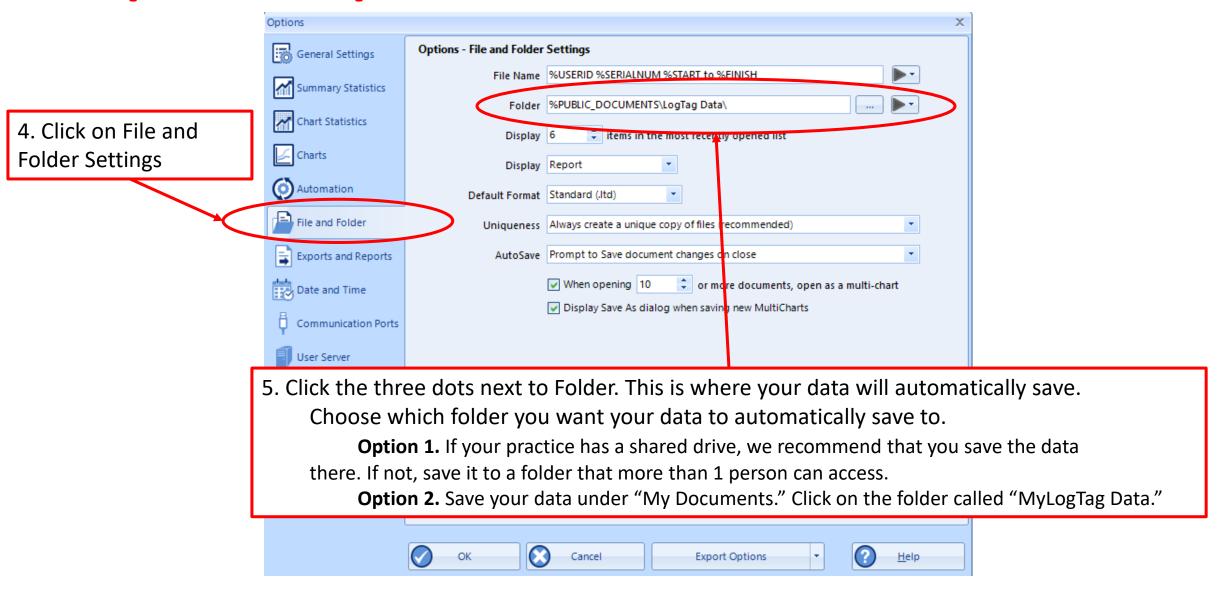

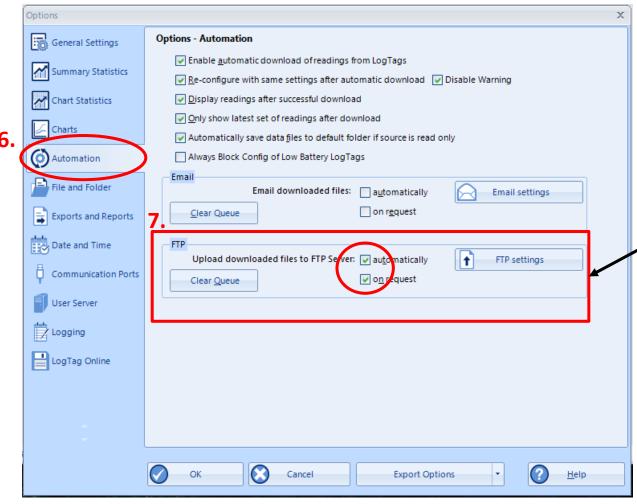

If this section is "grayed out," press and hold

Shift+F11 to allow it to be edited

- 6. Click Automation
- 7. Ensure both "automatically" and "on request are CHECKED\*\* under the "FTP" section

\*\*Note: These may already be checked when the updated software is downloaded. If this is the case, no action is needed

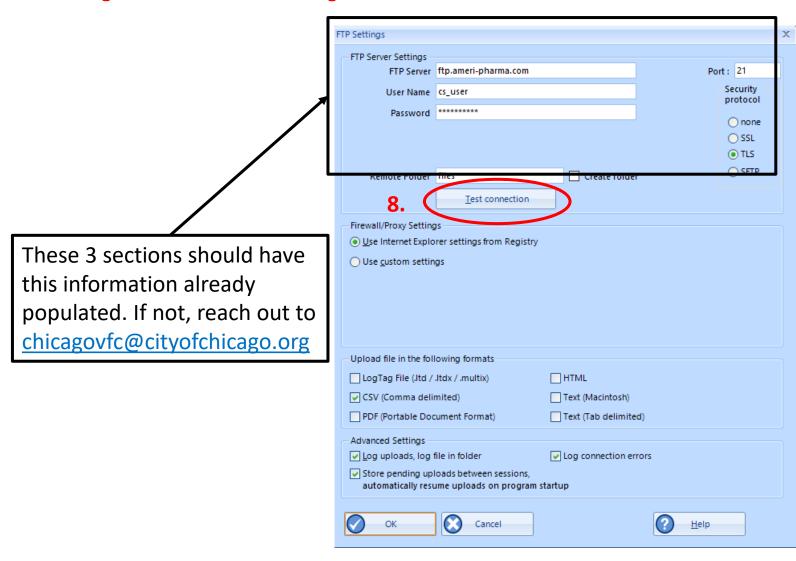

8. Click "Test Connection" if all fields are already populated

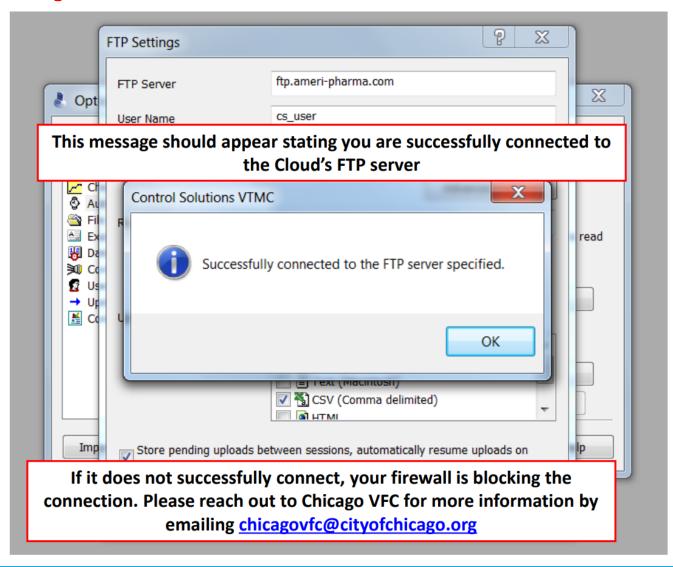

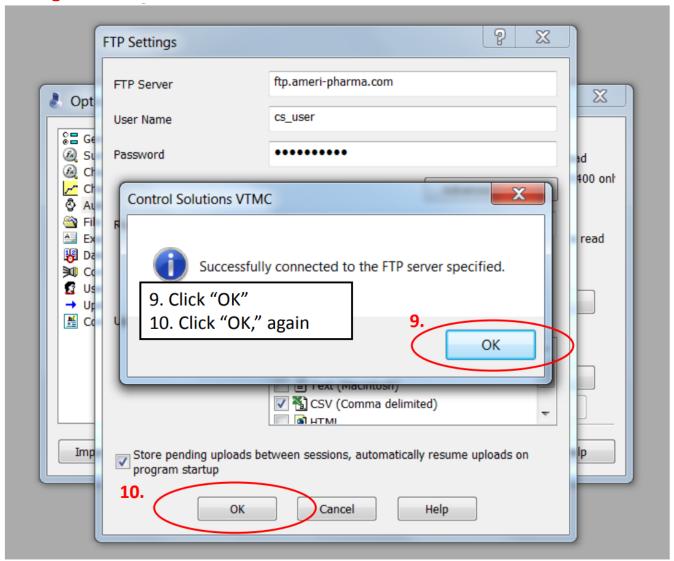

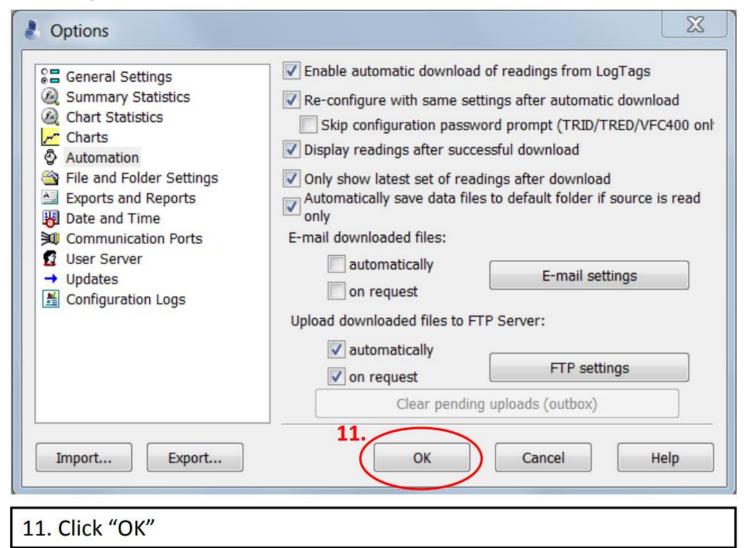

9. Right click on the right-hand side of the upper menu for a drop-down menu to appear. Make sure "Upload/Send Status" is checked

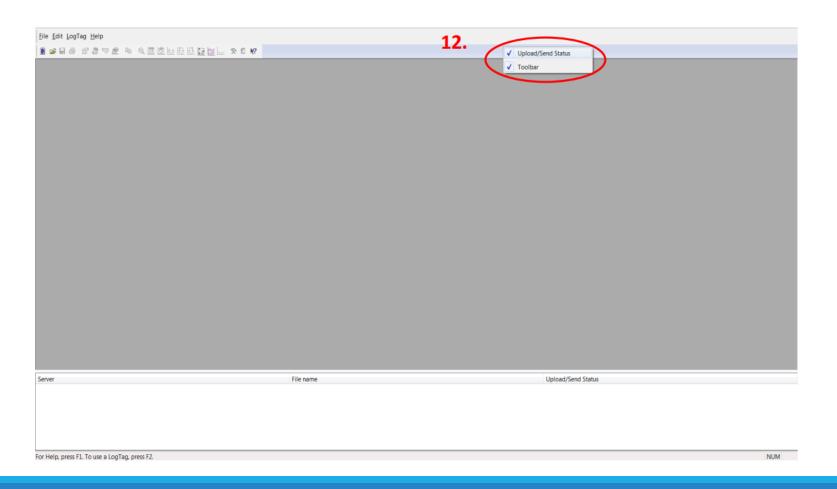

#### Download the DDL to test the connection:

**13.** Connect the USB Interface cradle to the computer: (If it is not already connected)

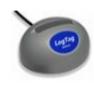

**14.** Insert recorder into cradle:

Data is automatically downloaded and saved.

You will see this animation:

**15.** Click OK when you are notified that the recorder has been reconfigured:

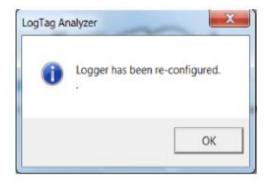

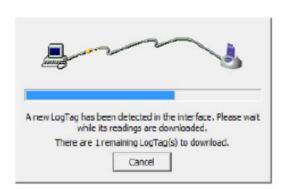

- 16. Your data report should appear
- **17.** A status message will appear in the space at the bottom of the screen: \*It MUST say " Connected" and "Successful" for the data to have uploaded

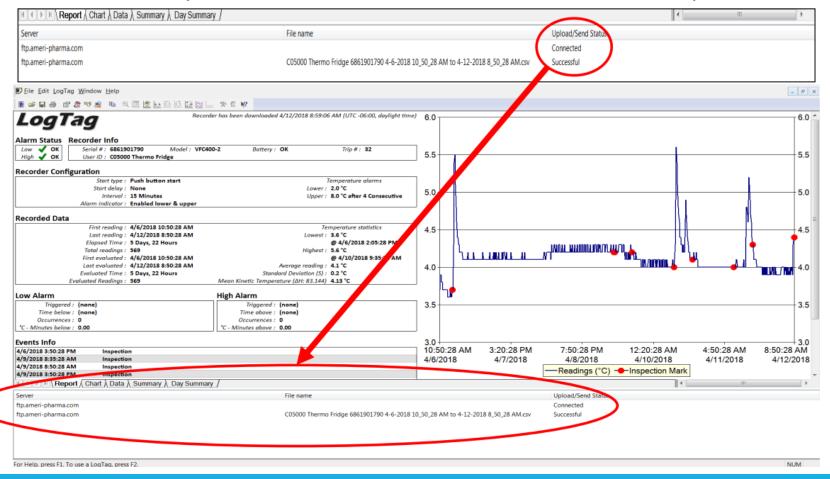

Congratulations! Your DDL data has been uploaded to the Cloud!!

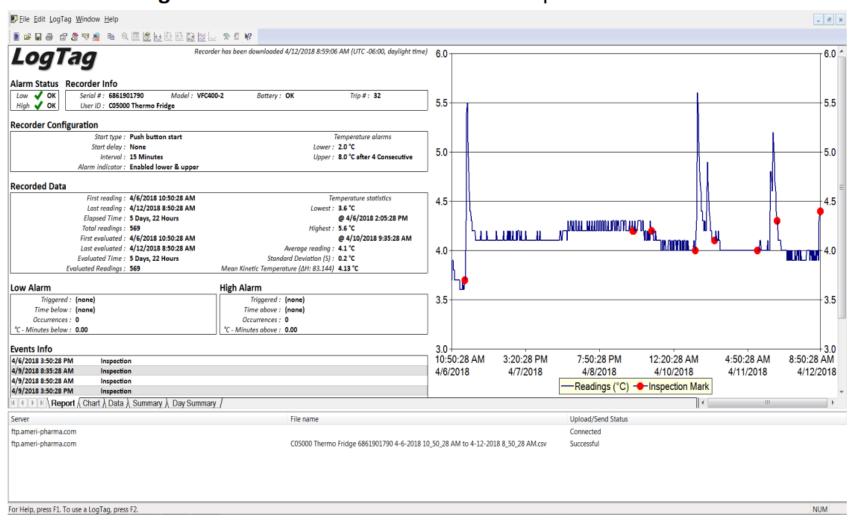

#### **Additional Information**

- You can view your uploaded data by visiting <a href="https://vtmc.ameri-pharma.com/">https://vtmc.ameri-pharma.com/</a>
  - Use your email address that you submitted on the form to log in
  - First-time password is based on your name:
    - Name: Cheese Cake
    - Password: CCake123
- The files are uploaded based on DDL serial number
  - Found on the back of the data logger:
    - S/N example = 1860917494
- If this changes (new DDL is purchased, primary DDL is out for recalibration, etc.) please email <a href="mailto:chicagovfc@cityofchicago.org">chicagovfc@cityofchicago.org</a> with the replacement serial number...otherwise, the data will not go to the Cloud

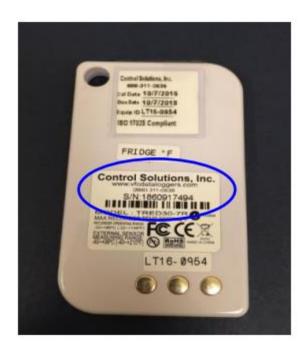